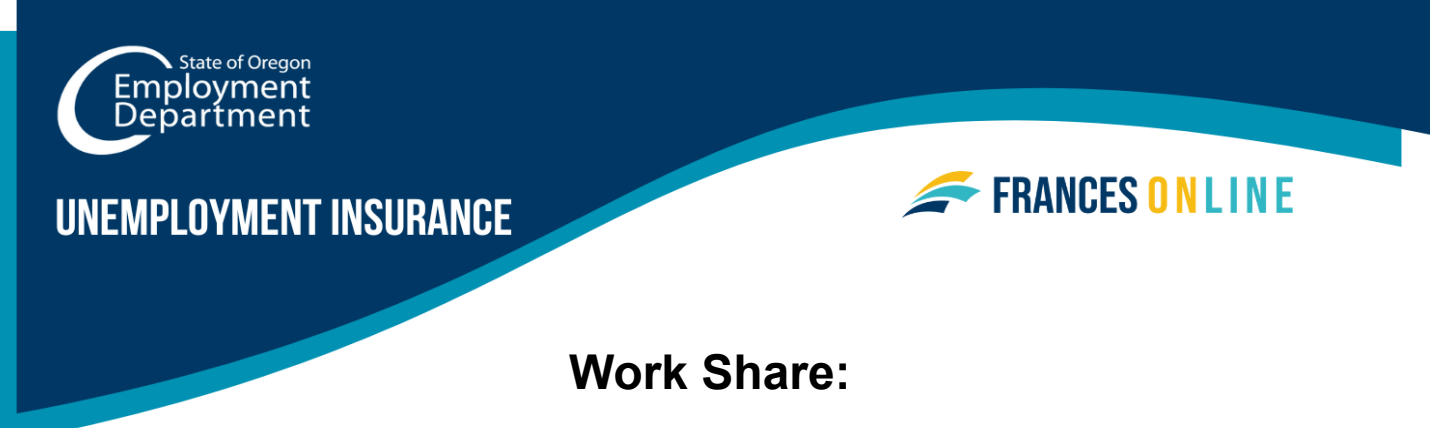

# **Filing a Weekly Claim in Frances Online**

Note: Frances Online is a new system for getting benefits from the Unemployment Insurance Program. We are making regular updates to the system, so the screens you see may look a little different from the images in this guide. You can use the "next" and "previous" buttons to move between screens and update your answers without losing your information. Selecting "cancel" will erase your progress.

## **Step 1 — Log in to your Frances Online Account at [frances.oregon.gov/claimant.](https://frances.oregon.gov/claimant/_/)**

# **Step 2 — From your Frances Home screen, click the "File Now" hyperlink in the Unemployment Insurance Benefits panel.**

• If the "File Now" hyperlink does not show on your screen, you will need to click on the "Reopen or File an Additional Claim" hyperlink. If so, please see the resource guide for Restart my Claim.

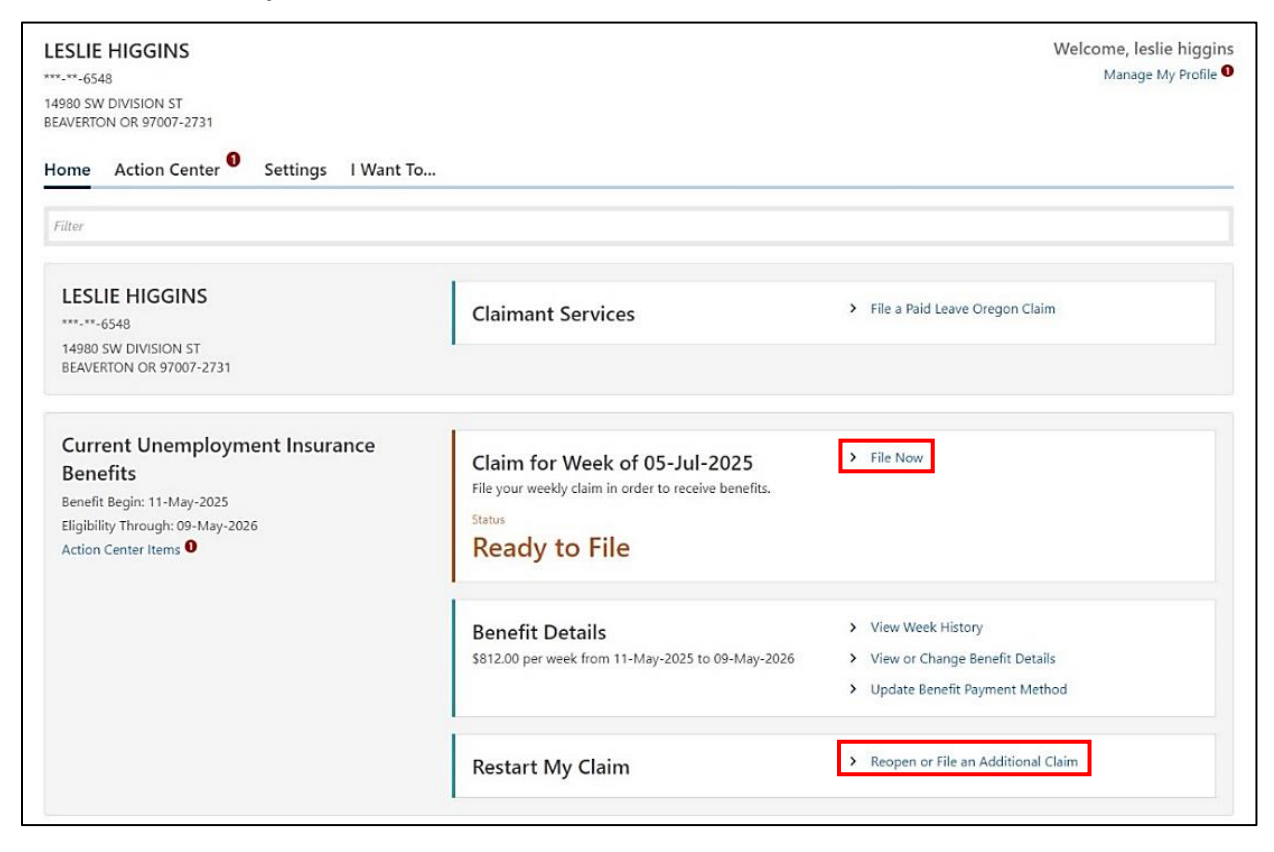

#### **Step 3 — Review the Introduction page and then click the "Next" button.**

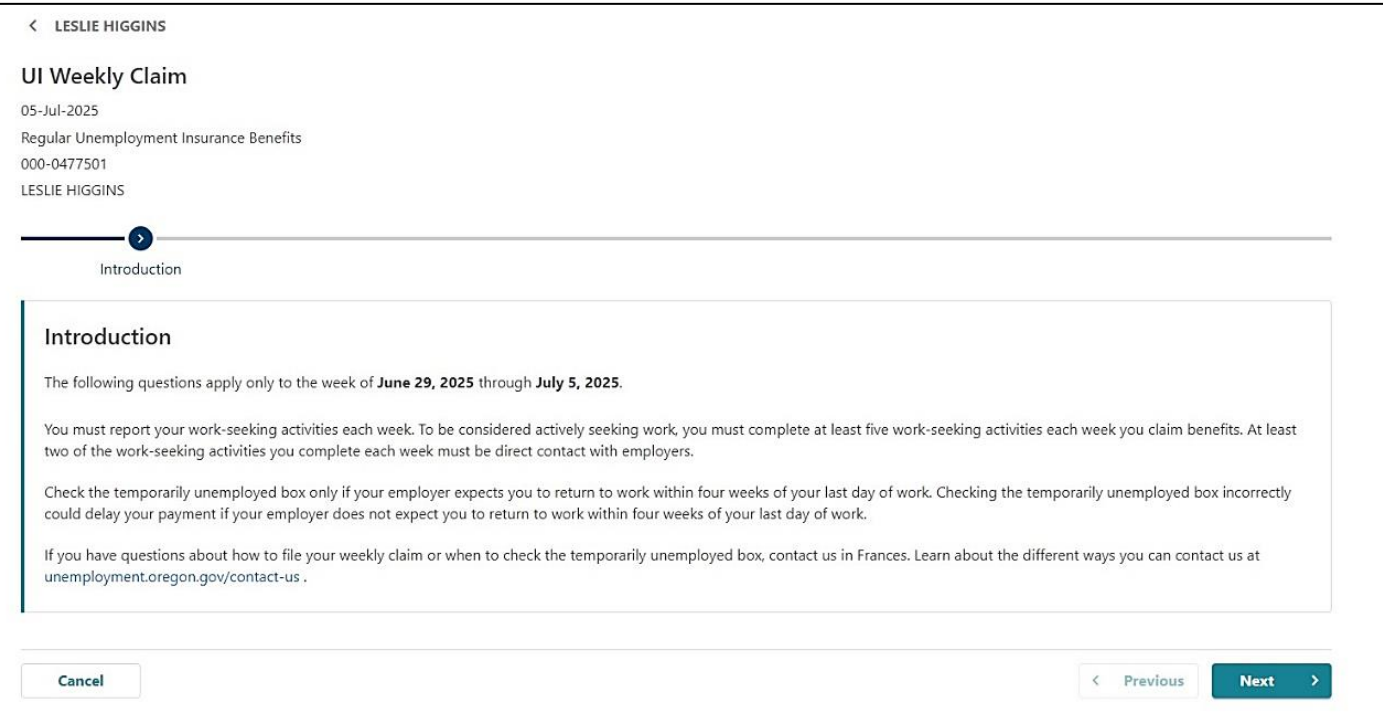

## **Step 4 — The first question is related to Work Share.**

• Answer "yes" or "no" and then click the Next button.

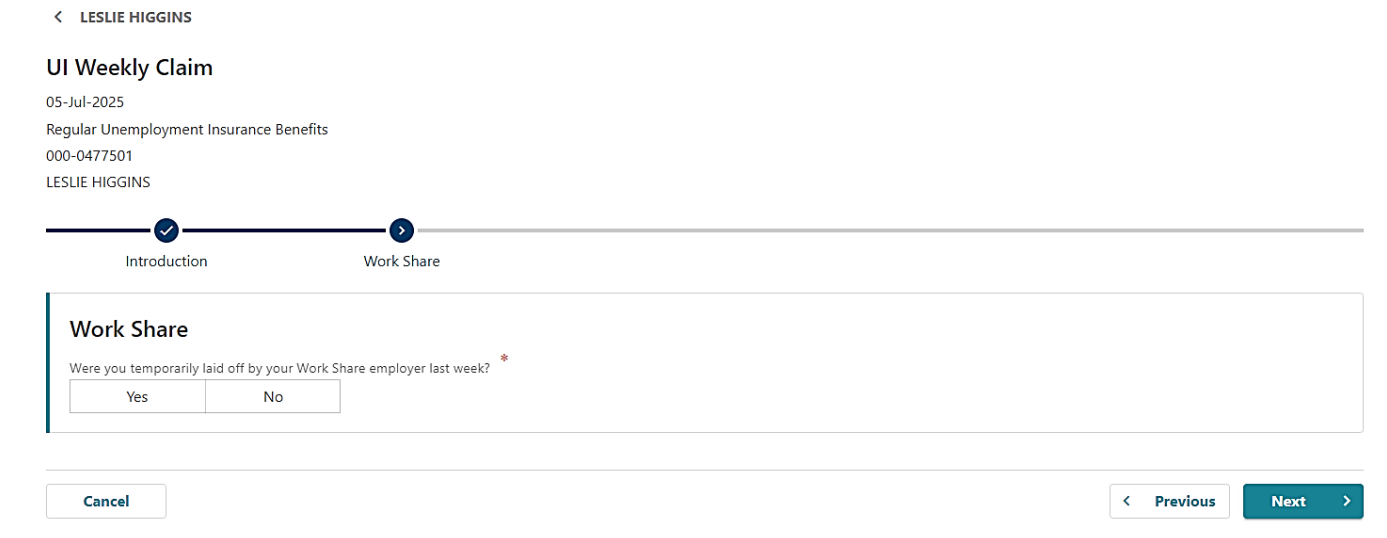

### **Step 5 — The Job Offerings and Separations page questions are asked on all weekly claims.**

- The first question is: "Did you fail to accept any off of work last week?"
- For Work Share, if you had a reasonable offer of work but chose not to work it or were unable to work it due to being sick, taking vacation, taking care of someone who is sick, jury duty or another reason, you would answer yes. You will be able to provide more information on this to us in a separate questionnaire.

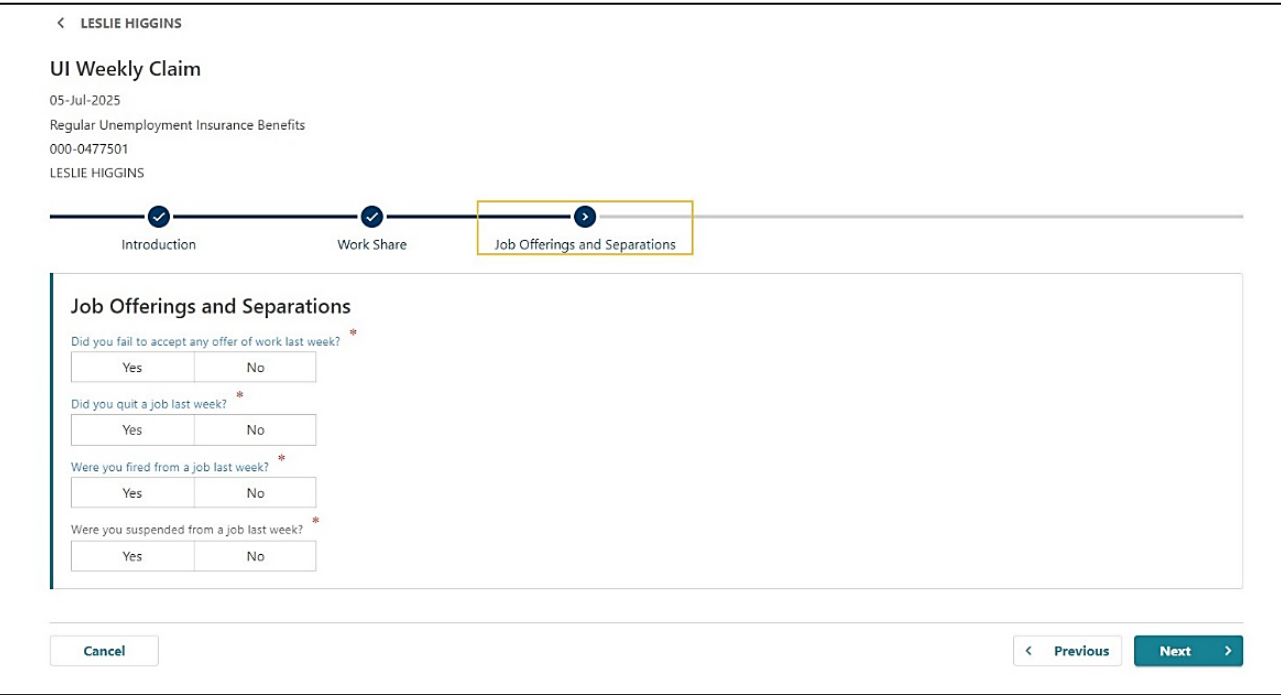

- If you need more information about any of the questions that are blue, you can click on the question to bring up more information about how to answer.
- When finished, click the Next button.

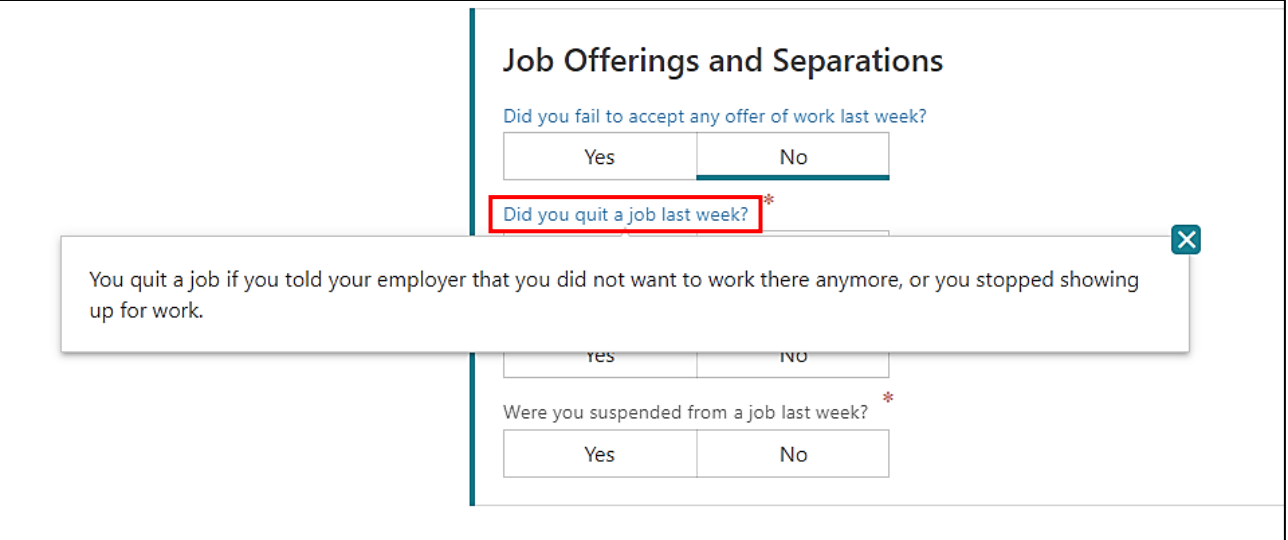

## **Step 6 —The Work Share Earnings page is a table related to your weekly Work Share earnings.**

- **Enter the hours worked for the week.**
- **Enter Gross earnings.** Gross earnings meaning earnings before taxes and deductions. If unsure, your employer should be able to provide you with this information.
- **Enter other pay.** Other pay is any other pay related to your Work Share employer such as bonuses, commissions, or tips. If none, leave blank. If you have a second job, you will enter this information on a different screen.

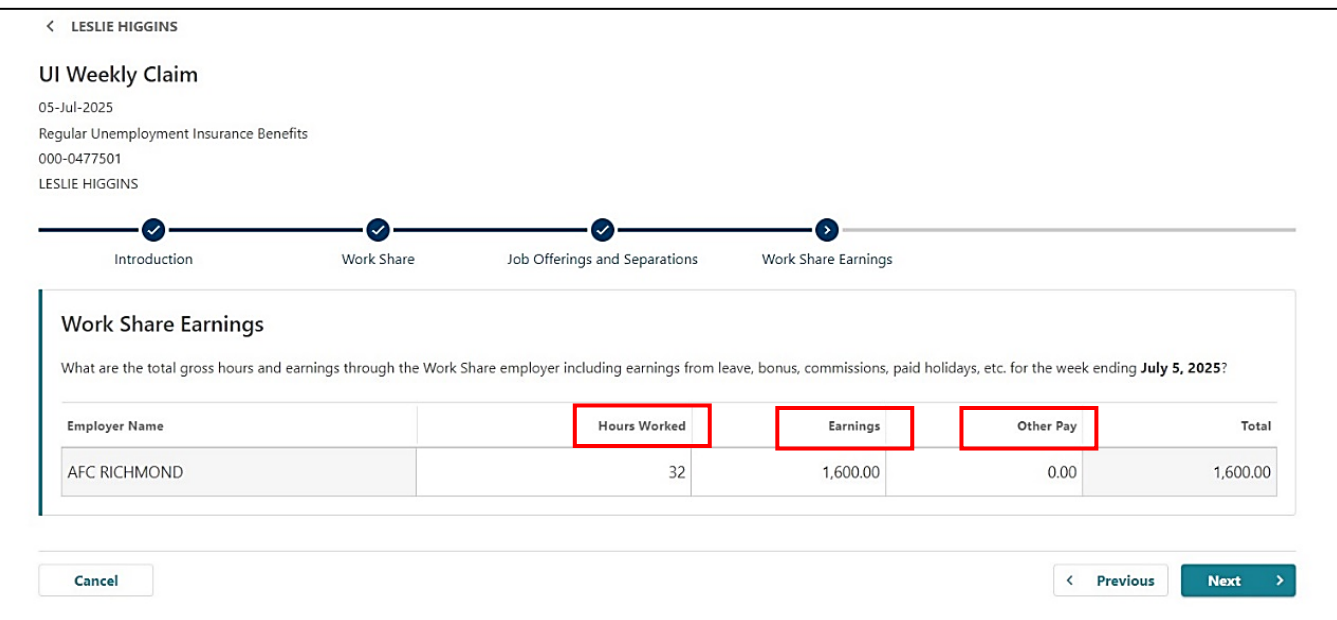

• After these fields are entered, press the Next button.

**Step 7 —If you receive other benefits, such as retirement or workers' compensation, you will indicate that on this page.** 

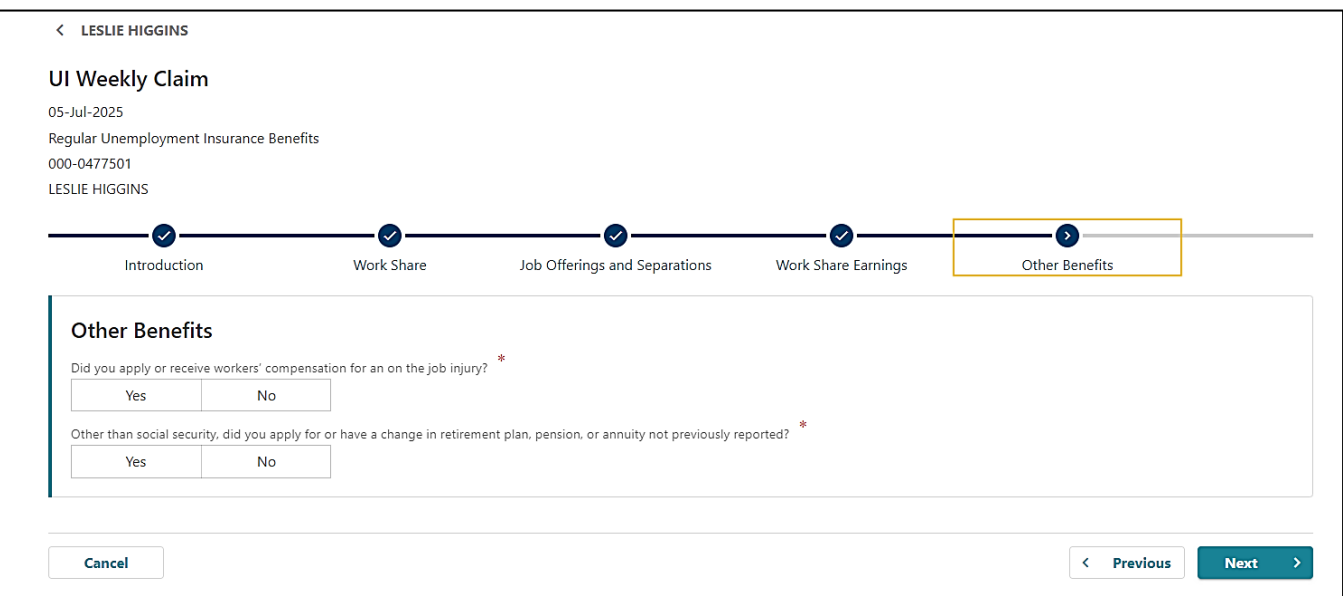

## **Step 8 —If you have other employment, you will indicate it on this page.**

• Clicking Yes would bring up a table for you to enter your additional employer. You would then enter the hours and earnings for the week from the additional employer.

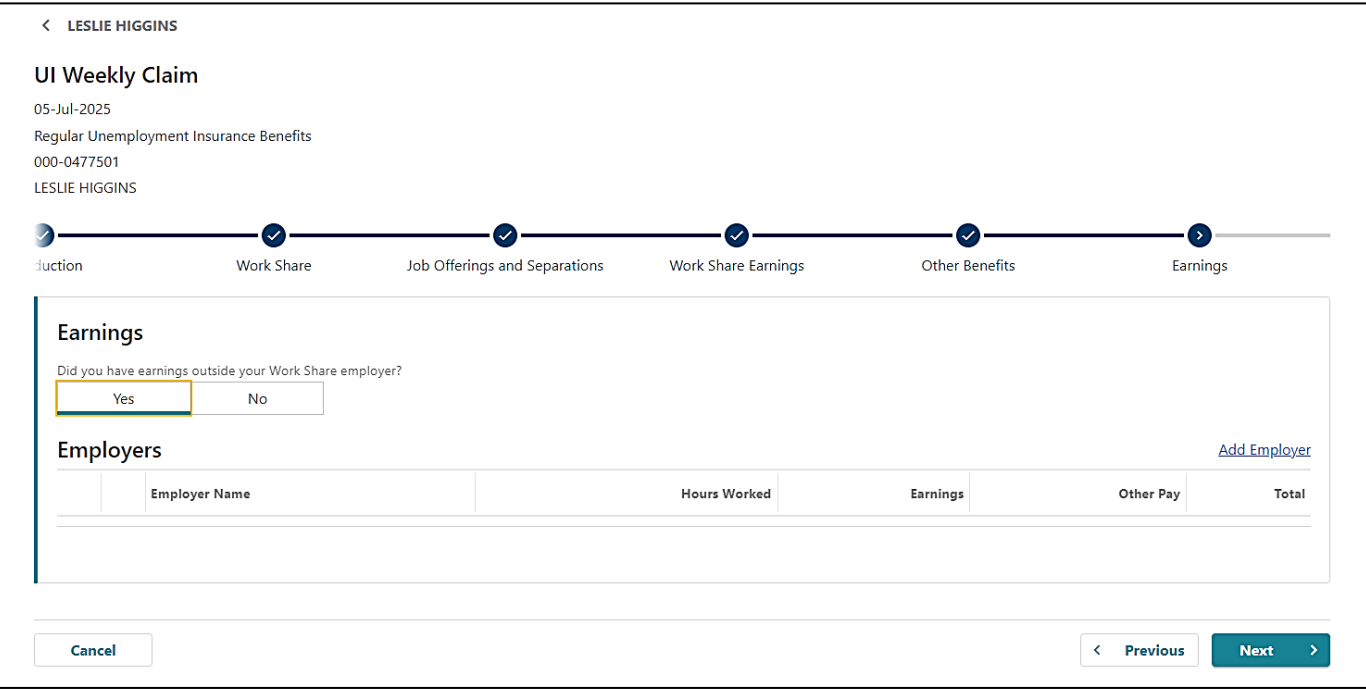

#### **Step 9 — The final question is to verify your address.**

- We do this weekly to ensure all letters are sent to the correct location.
- When finished with this page, click the next button.

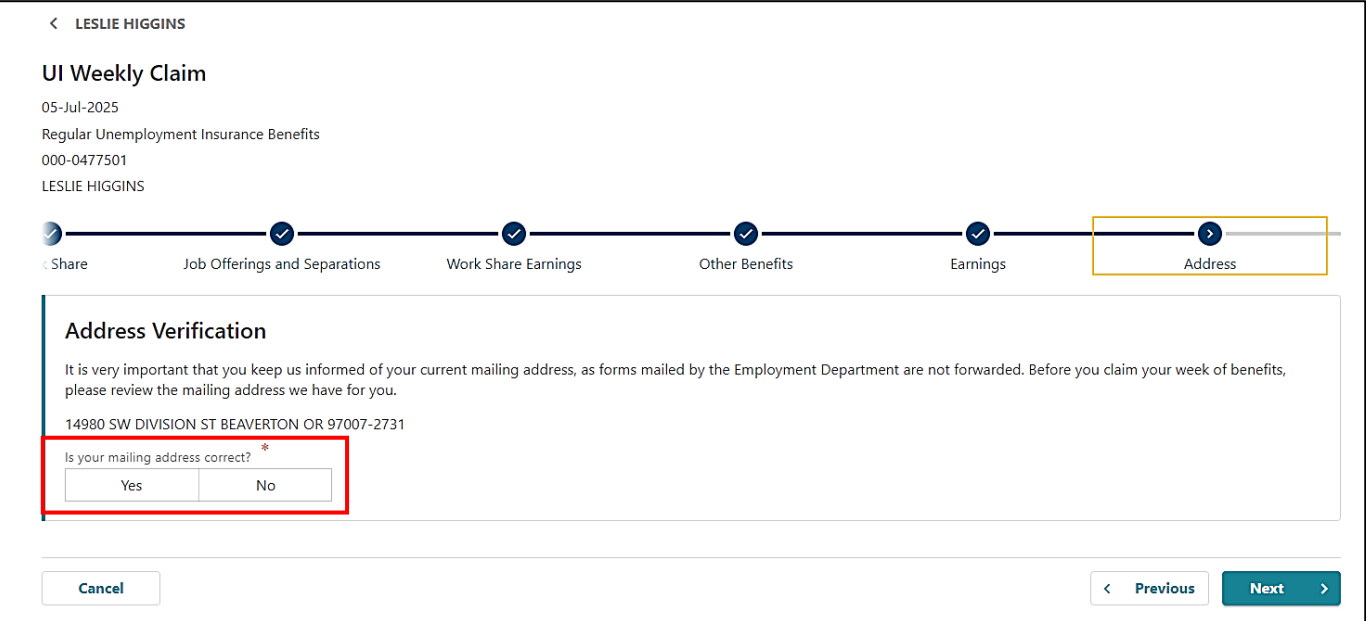

#### **Step 10 —The next page is to review your answers.**

- If you need to return to a question to modify your answers, click on the navigation bar, and you can update any information.
- When you are finished, click the confirm checkbox at the bottom of the page and click the submit button.

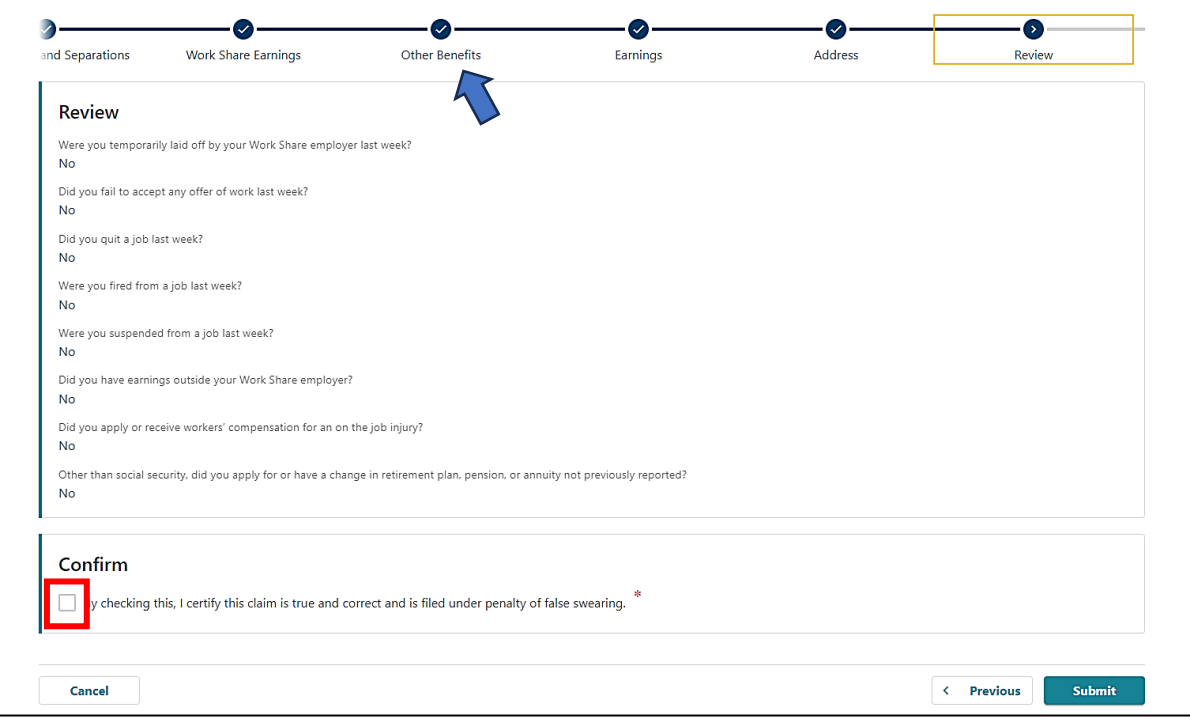

**Step 11 —You will be given a confirmation page which you can print for your records.** 

• Clicking OK will return you to your home screen.

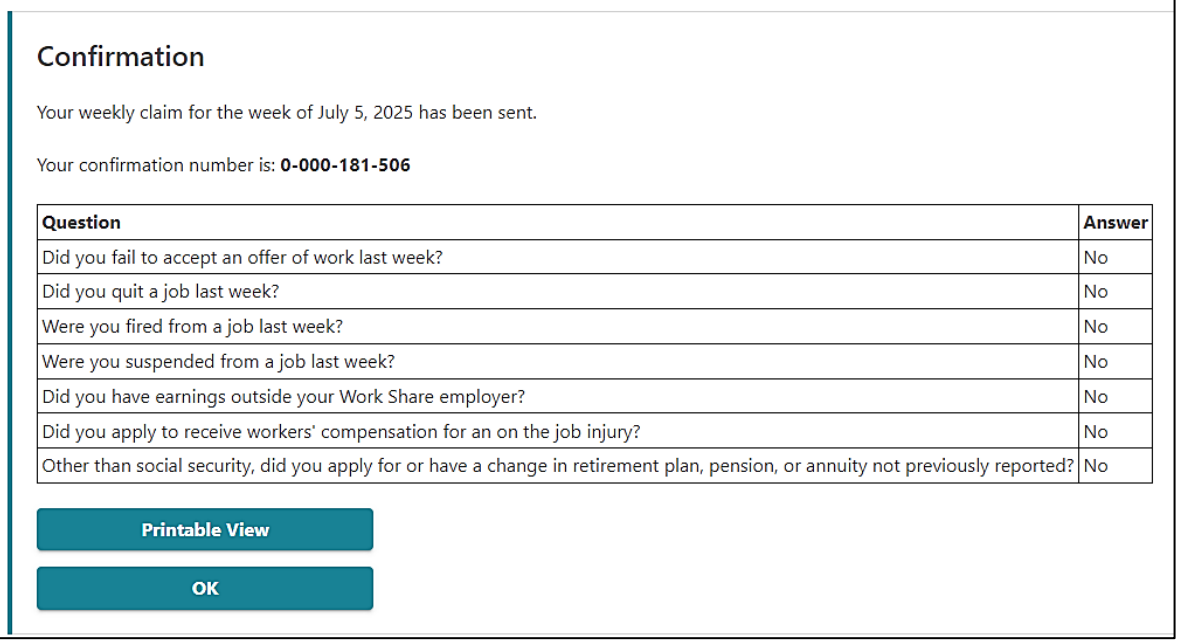

**Step 3 —If there are no issues, your week will update to show it is processing.** 

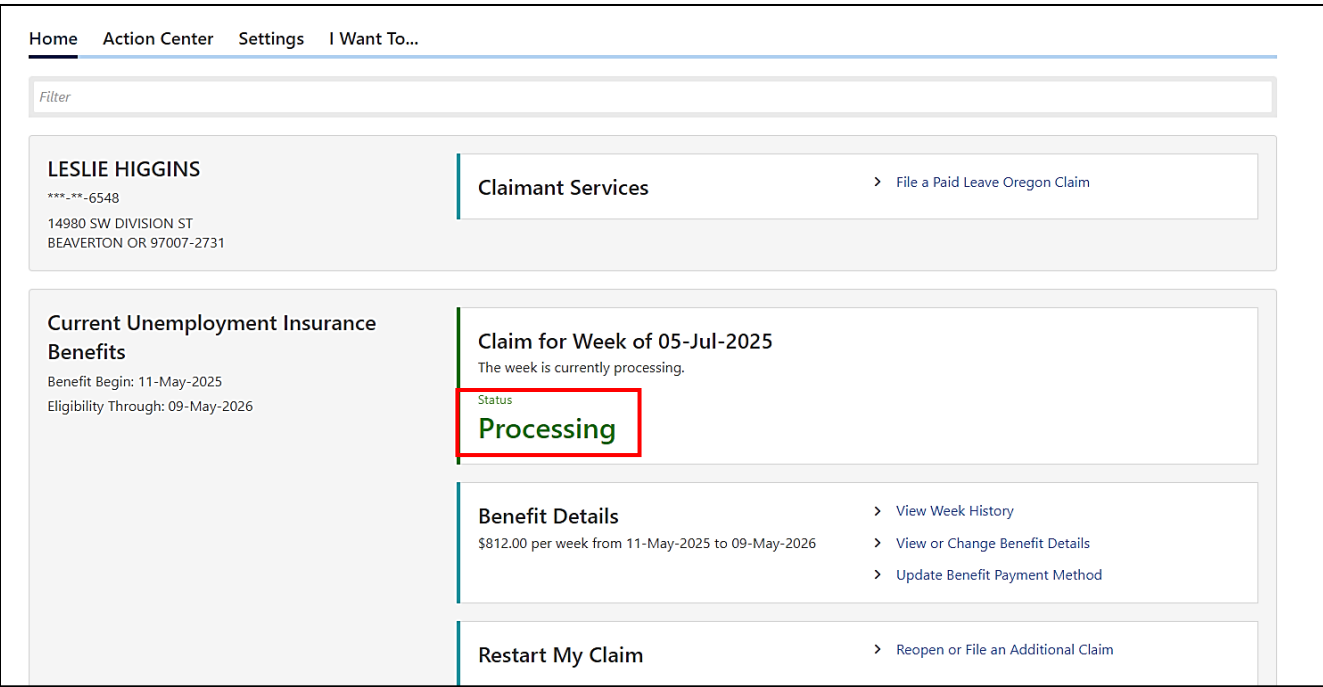

**Step 3 —If there are any issues with your weekly claim, a questionnaire will show on this screen and under the Action Center tab.** 

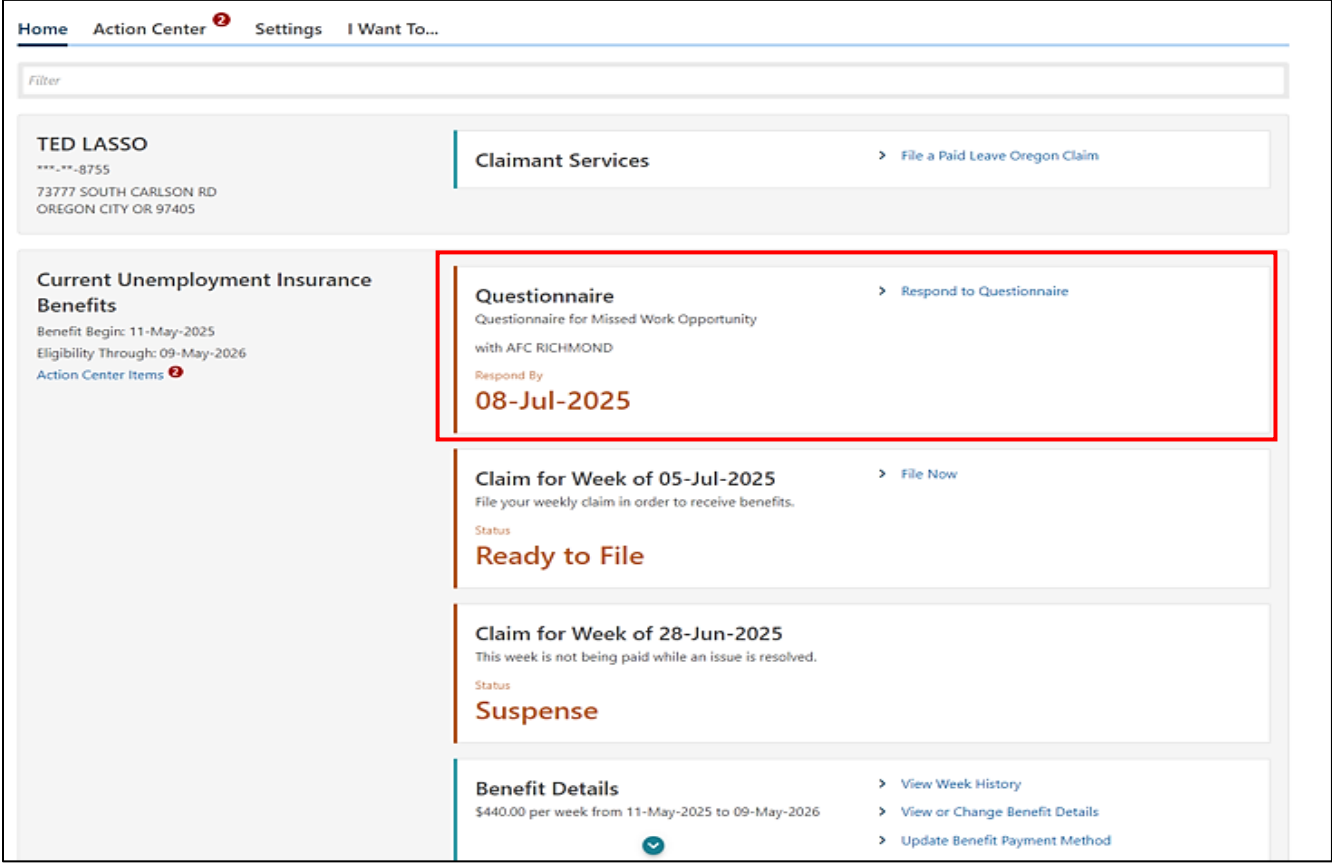